# **PEDOMAN EDITING ALIHMEDIA HATTA CORNER**

Oleh: Maryono

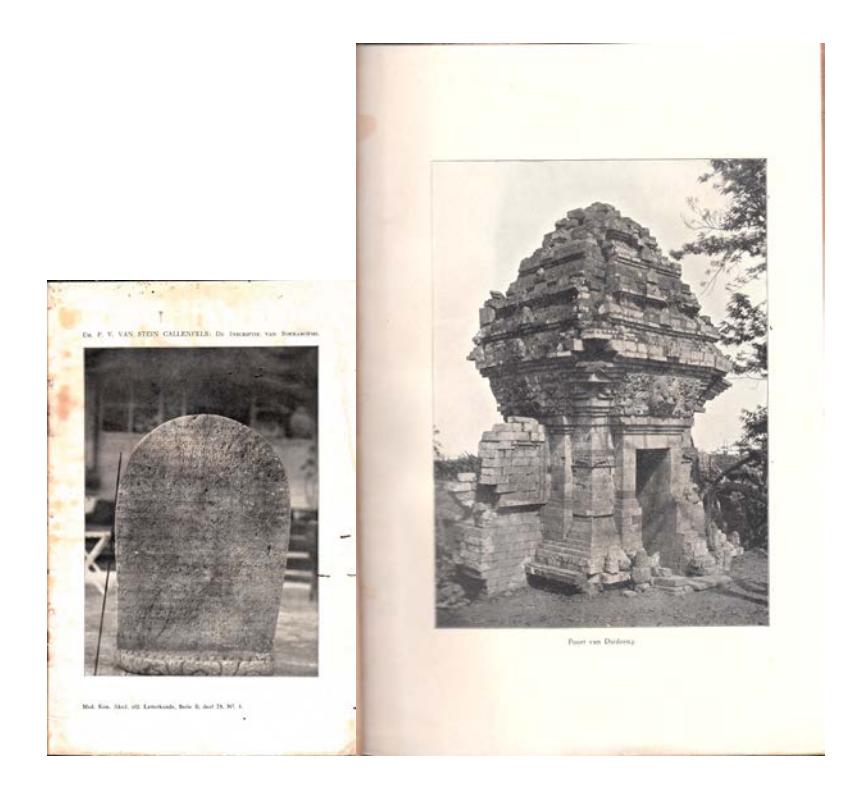

PERPUSTAKAAN UNIVERSITAS GADJAH MADA YOGYAKARTA 2015

## **DAFTAR ISI**

#### Halaman

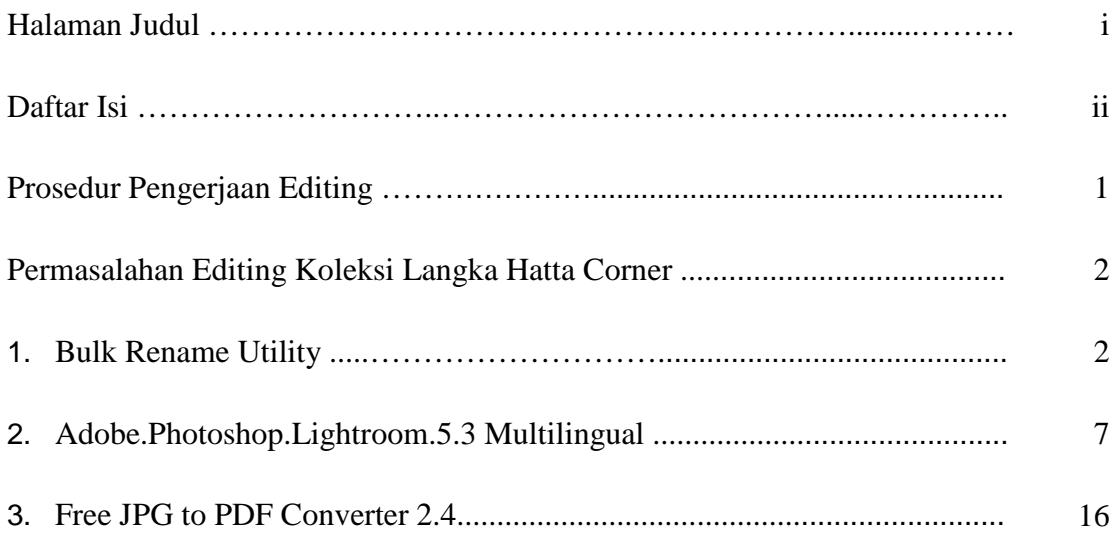

# **PEDOMAN EDITING ALIHMEDIA KOLEKSI LANGKA HATTA CORNER**

# **Oleh: Maryono**

Proses editing foto hasil kegiatan alihmedia di hatta corner dilakukan dengan prosedur perbaikan secara bertahap menggunakan 3 piranti lunak yang cukup sederhana, namun memiliki kemampuan yang handal untuk menghasilkan file buku digital pdf yang berkualitas. Piranti lunak tersebut adalah Bulk Rename Utility, Adobe.Photoshop.Lightroom.5.3. Multilingual, serta Free JPG to PDF Converter 2.4. Bulk rename Utility digunakan urntuk mengganti penomoran image foto hasil alihmedia dengan kamera yang biasanya terlalu panjang dan kurang efisien, terlebih pada saat image foto tersebut digabungkan menjadi halaman-halaman buku, yang membutuhkan penomoran yang ringkas dan mudah. Adobe.Photoshop.Lightroom.5.3 .Multilingual digunakan untuk memperbaiki kualitas image foto, kecerahan (brightness), pemutaran (rotate), ukuran (resolusi), pemotongan (cropping), kontras (contrast), bayangan (shadows) dan sebagainya. Free JPG to PDF Converter 2.4 digunakan untuk melakukan konversi dari kumpulan image foto yang telah terurut sistematis, menjadi file buku digital pdf.

#### **Prosedur Pengerjaan Editing**

- Mememeriksa kelengkapan halaman ganjil dan genap, melakukan penyempurnaan halaman, tidak ada yang terlewat, tidak ada yang terduplikasi, sehingga seluruh halaman tercover dengan sempurna
- Merubah penomoran otomatis dari kamera, dengan penomoran secara urut menggunakan Bulk rename Utility, ganjil-genap
- Mengedit image halaman meliputi editing kemiringan (rotate), pemotongan (crop), kecerahan (brightness) dll. Dengan Adobe.Photoshop.Lightroom.5.3. Multilingual atau lebih tinggi
- Digabungkan ganjil-genap
- Konversi ke PDF dengan converter Free JPG to PDF Converter 2.4

 *Pedoman Editing Alihmedia Hatta Corner hlm 1 dari 21*

#### **Permasalahan Editing Koleksi Langka Hatta Corner**

Proses editing berjalan sangat lambat, permasalahannya adalah :

- Sebagian halaman pustaka telah berserakan tidak berurutan, yang mengakibatkan image foto yang dihasilkan tidak terurut sesuai nomor halaman pustaka yang dialihmediakan
- Kedua, kondisi fisik kertas pustaka sudah mengalami kerapuhan, yang mengakibatkan perlunya dilakukan proses perbaikan image foto agar cukup jelas dibaca isi naskah yang terdapat didalamnya
- Pada saat alihmedia dimulai, halaman pustaka belum dibersihkan dari debu dan jamur, yang mengakibatkan berkurangnya kualitas image foto yang dihasilkan
- Terdapat banyak lipatan kertas halaman pustaka, karena rusaknya penjilidan yang mengakibatkan berkurangnya kualitas image foto yang dihasilkan
- Petugas yang mengerjakan editing image foto, hanya sebagai tugas sampingan, tidak secara khusus bertugas untuk editing alihmedia, sehingga kurang fokus dan berjalan lambat.
- Petugas outsourcing yang mengerjakan editing alihmedia sering berganti-ganti, sehingga menambah panjang waktu penyelesaian alihmedia.

Untuk menghasilkan ebook PDF yang berkualitas, pelaksanaan editing yang telah terbukti secara efektif dan efisien dapat menyelesaikan permaslahan editing diuraikan melalui penggunaan 3 piranti lunak editing sebagai berikut:

#### **1. Bulk Rename Utility**

Piranti lunak ini digunakan untuk mengganti penomoran image foto yg terlalu panjang oleh kamera, menjadi nomor urut ganjil-genap sesuai kebutuhan. Langkah-langkah yang bisa dilakukan adalah:

a. Kumpulkan foto untuk masing-masing buku yang dialihmediakan ke dalam satu folder, satu buku satu folder , dan dinamai sesuai judul buku

| œ                                   | . . Computer . SPAPANE (D) . 2017 . ALE-PAEDIA SCAPINER 2017 Manyono dan Dasta Luissano SUCAN EDT . Manyono . |                            |                     |     | * 14 Janeir Nac. P      |
|-------------------------------------|----------------------------------------------------------------------------------------------------|----------------------------|---------------------|-----|-------------------------|
| Sachada in History W.<br>Crainize w | Storywith w<br><b>Nieur falder</b><br>than                                                                    |                            |                     |     | <b>ATL: 4.0 PM</b><br>÷ |
| <b>St. Facerites</b>                | <b>Pápeig</b>                                                                                                 | Determent free!            | <b>Type</b>         | 204 |                         |
| <b>RE Dealton</b>                   | 1. Estatutulosa Car Koart Venezadarute De Delegaring Van Cle Stad Bateria M28                                 | 5/18/2024 7:00 July        | Clie Febber         |     |                         |
| <b>Dourbook</b>                     | Elizabethodox Destroys De Suitemaltuur Calleus                                                                | 5/15/2063 741 414          | The fuller          |     |                         |
| <b>THE Record Flaces</b>            | De Jardis-ingen in De Padongsche Emerisaden                                                                   | SANCHEATER AND             | File fielder        |     |                         |
|                                     | De Bandermasinische Scharsparts                                                                               | SANDREZZE AN               | Filip Stelliger     |     |                         |
| <b>Call Libraries</b>               | De Gamelin Te kogukorta                                                                                       | SHAUDEA 262, AM            | <b>Hartwicker</b>   |     |                         |
| <b>B</b> Documents                  | 1 On Intended to Kengen its Titel: Op Jaco Er-Madonse                                                         | SYLS/JOLK 242 AAA          | File ficture        |     |                         |
| all Miami                           | Jr. De International Vain Seekalterens                                                                        | SALKVAREN 2451 AVAIL       | Fike To Kilon       |     |                         |
| <b>WI Pictures</b>                  | De Parlamentare Repairingscom                                                                                 | S/18/2004 7422 AM          | Tile Schiler        |     |                         |
| <b>EE</b> Videos                    | <b>De Recidencia Escritaba-ta</b>                                                                             | SILk-JOER PIER ANA         | File Notcher        |     |                         |
|                                     | <b>De faculteria Medosia</b>                                                                                  | SONGER PELANE              | 1 As To-Mar         |     |                         |
| all Hassegroup                      | De Riccione: Van Atab.                                                                                        | SILBURGA VIES ANA          | <b>File Fullder</b> |     |                         |
|                                     | De Schandelen Van Den Woen Arbeid In Ferntreng                                                                | S/18-20EX 745-AM           | File To-Siller      |     |                         |
| <b>N</b> Computer                   | De Taxi hin 53 - 35 Aug 1923                                                                                  | SHADDEA PES AND            | Tita faither        |     |                         |
| <b>EL SURAN (C)</b>                 | <b>L. On your Arbeid To Secondale</b>                                                                         | S/LK/2014 743 AVA          | File Indiana        |     |                         |
| and BATAZ (D)                       | <b>L. De Zelfsechussede Landschappen Buten Java</b>                                                           | SISONE FOR AN              | <b>The Tubble</b>   |     |                         |
| and BATAS (6)                       | In Earn En Angler Cure Care Jauguarachen Gamelsen                                                             | 5/15/2014 7-01 AM          | File February       |     |                         |
| <b>COLLEGATION FOOT</b>             | <b>L. Ferre Jaysano Fe Physicanoid</b>                                                                        | SYNUDSATIST AND            | Fita Indian         |     |                         |
| ana SEMPANG (FS)                    | A Foreign Municipality Indicates Sponsoriognations                                                            | SONUDS 244, AN             | Fita Tellifon       |     |                         |
| and Removable Disk (K)              | <b>U. Foreige Rostrigher, Indicates Spoonware Politick</b>                                                    | SITR/JOER PAIR AVA         | File folder         |     |                         |
|                                     | In Gestecompan for Vale Suites uthan On Jour-                                                                 | S/ENGINEA 246 July         | Filip Folkday       |     |                         |
| <b>Ga Historica</b>                 | Geochiadamis Van Hat Vorsitenhuus Van Madonna                                                                 | 5/18/2018 F.06 JUN         | Tilla Tolldar       |     |                         |
|                                     | Genetrianismic Van Jane Osal, 2                                                                               | 5/18/2014 F/06 004         | File Indian         |     |                         |
|                                     | A. Gentlestern Van Jare Deel 1.                                                                               | SCRATER FEB AND            | Ada Felder          |     |                         |
|                                     | Handbriding Tot De Kenne Van Tillaterteich Malesch                                                            | S/LK-20LL FOR AND          | 7 Av Tu-Siler       |     |                         |
|                                     | <b>Plat Conflict Van Hautse - Van Daalers</b>                                                                 | STAUGHER FIELD AND         | 7 de Initiate       |     |                         |
|                                     | 1 Het Deuseu en Mennanik Golsel Vargeleien Met Het Golsel Van Ville Ontwikkeling                              | 5/18/2024 7:02 324         | City Fishings       |     |                         |
|                                     | 11. Stud Luideak v. Polandelbaken zu einem 17. Para zuhlritungen alle                                         | 8.10.2.1958.2 W2001. E.S.A | Plinter             |     |                         |

Gambar 1 nama folder sesuai judul buku

b. Pisahkan foto dengan halaman ganjil ke sub folder GANJIL, halaman genap ke sub folder GENAP

| View Tools<br>File<br>Help<br>Edit                 |                 |                    |                                        |                            |         |
|----------------------------------------------------|-----------------|--------------------|----------------------------------------|----------------------------|---------|
| Include in library<br>Organize -                   | Share with *    | Burn<br>New folder |                                        | ##                         | œ<br>日間 |
| <b>Tavorites</b>                                   | Name            | ×                  | Date modified                          | Type                       | Size.   |
| Libraries                                          | sanjil<br>genap |                    | 5/4/2014 10:32 AM<br>5/4/2014 10:33 AM | File folder<br>File folder |         |
| Computer<br>Local Disk (C:)                        |                 |                    |                                        |                            |         |
| Data (D:)                                          |                 |                    |                                        |                            |         |
| Master (E:)<br><b>B</b> DVD RW Drive (F:) CANOSCAN |                 |                    |                                        |                            |         |
| Removable Disk (G:)                                |                 |                    |                                        |                            |         |
| Removable Disk (H:)<br>EBOOK HATTA CORNER (J:)     |                 |                    |                                        |                            |         |
| <b>Eu</b> Network                                  |                 |                    |                                        |                            |         |
| MARYONO-PC                                         |                 |                    |                                        |                            |         |
| IN YNSEKIP                                         |                 |                    |                                        |                            |         |
|                                                    | $\epsilon$      |                    | in.                                    |                            |         |

Gambar 2 folder untuk halaman Ganjil dan Genap

c. Jalankan Bulk Rename Utility

| As Bulk Rename Utility                                                                                  |                                |                                                          |                                                                                                    | $\Box$ $\Box$ $\mathbf{x}$          |
|----------------------------------------------------------------------------------------------------|--------------------------------|----------------------------------------------------------|----------------------------------------------------------------------------------------------------|-------------------------------------|
| Actions Options<br>Help<br>File                                                                         |                                |                                                          |                                                                                                    |                                     |
| <b>E</b> Computer<br>▴                                                                                  | Name<br>$\sqrt{2}$             | New Name                                                 | Sub<br>Type<br>Size                                                                                                    | Created Mor ~                       |
| 由 红 Local Disk (C:)                                                                                     | MG 5183.JPG                    | IMG 5183.JPG                                             | JPEG<br>4 MB                                                                                                    | 5/4/2<br>2/2                        |
| $\Box$ Data (D:)                                                                                        | MG 5184.JPG                    | IMG 5184.JPG                                             | JPEG<br>3 MB                                                                                                    | 2/2<br>$5/4/2$ .                    |
| 2014<br>F-<br>De Bonische Expeditien Cele                                                               | MG 5185.JPG                    | IMG 5185.JPG                                             | JPEG<br>3 MB                                                                                                    | 5/4/2<br>2/2                        |
| ganjil                                                                                                  | MG 5186.JPG                    | IMG 5186.JPG                                             | JPEG<br>3 MR                                                                                                    | 2/2<br>5/4/2                        |
| genap                                                                                                   | MG_5187.JPG                    | IMG 5187.JPG                                             | JPEG<br>4 MB                                                                                                    | 5/4/2<br>2/2                        |
| PROFIL <sub>2</sub>                                                                                     | $\blacksquare$ IMG 5188.JPG    | IMG_5188.JPG                                             | JPEG<br>3 MB                                                                                                    | 5/4/2<br>2/2                        |
| <b>TEMP</b><br>国                                                                                        | $\Box$ IMG 5189.JPG            | IMG_5189.JPG                                             | JPEG<br>3 MB                                                                                                    | $5/4/2$<br>2/2                      |
| Filmes Master (E:)                                                                                      | MG_5190.JPG                    | IMG_5190.JPG                                             | JPEG<br>3 MB                                                                                                    | $5/4/2$<br>$2/2 -$                  |
| ∢<br>Ш                                                                                                  |                                | m.                                                       |                                                                                                    |                                     |
| First n 0<br>Match<br>Replace                                                                           | Remove (5)<br>→ Last n 0       | ⊣⊽ Rh⊢Add (7)–<br>Prefix<br>Mode None                    | $-\overline{\mathbf{v}}$ R <sub>n</sub> -Auto Date (8) $-\overline{\mathbf{v}}$ R <sub>n</sub> -Numbering (10)<br>Mode None | U<br>R <sub>1</sub><br>÷<br>at $ 0$ |
| With<br>From<br>Replace                                                                                 | to<br>$\sqrt{n}$<br>顶          | Insert<br>Type                                           | Start 1                                                                                                    | Incr. $\sqrt{1}$                    |
|                                                                                                    | 싁<br>÷                         |                                                          | Creation (Cur Y                                                                                                    | $\div$<br>쉬                         |
| Chars<br>$\Box$ Include Ext.<br>Match Case                                                              | Words                          | at pos. n<br>÷<br>Idmy<br>Fmt                            | Pad<br>ln.                                                                                                    | Sep.<br>÷                           |
| $-Case(4)$ $-\nabla$ Rh<br>$-File(2)$ $\longrightarrow$ $\triangledown$ $R$ $\vdash$<br>Crop            | Before ~ <sub>•</sub>          | Suffix<br>Sep.                                           | Break 0<br>Seg.                                                                                                    | 곡<br>$\Gamma$ Folder                |
| Same<br>Name Keep v                                                                                     | High<br>$\Box$ Trim<br>Diagits | Custom                                                   | Type Base 10 (Decimal)                                                                                                    |                                     |
| Excep.                                                                                                  | D/S   Accents<br>Chars         | Word Space                                               | Roman Numerals                                                                                                    | None -                              |
|                                                                                                    | Sym. Lead Dots<br>Non.~        | $\Box$ Cent. Off. $\boxed{0}$                            | ÷                                                                                                    |                                     |
| Move/Copy (6)                                                                                           | l⊽ Rl                          | -Append Folder Name (9)                                  | $\overline{\triangledown}$ ri<br>Extension (11)                                                                             | l⊽ RI                               |
| None -<br>None                                                                                          | ÷<br>Sep.                      | Name None v Sep.                                         | Levels $\sqrt{1}$<br>÷<br>Same                                                                                              |                                     |
| - Selections (12)                                                                                       |                                | -New Location (13)<br>Rŀ                                 | $\vert$ R                                                                                                    | Reset                               |
| $\nabla$ Folders $\Box$ Hidden<br>Filter  *                                                             | Name Len Min 10                | ÷<br>Max 0<br>Path                                       | $\cdots$                                                                                                    | Rename                              |
| $\Gamma$ Subfolders<br>Match Case V Files                                                               | ÷<br>Path Len Min   0          | ÷<br>Max 0                                               | Copy not Move                                                                                                    | Revert                              |
| " Need a new and easy way to backup and save your files? Try ViceVersa PRO. Click Here To Find Out More |                                |                                                          |                                                                                                    |                                     |
| Favourite<br>216 Objects (0 Selected)                                                                   |                                | D:\De Bonische Expeditien Celebes In 1859 En 1860\ganjil |                                                                                                    |                                     |

Gambar 3 Bulk Rename Utility

- d. Mulailah dengan masuk ke sub folder GANJIL, dan lakukan setting sebagai berikut: Pada tab Numbering, mode dipilih prefix, start 1, increment 2. Pada tab Remove, Last n diisi 8. Setting tersebut dapat diartikan, penomoran pada bagian awalan, mulai nomor 1, pertambahan 2, dan penghapusan penomoran image foto oleh kamera sebanyak 8 karakter.
- e. Klik image foto pertama, dan penomorannya otomatis berubah dari IMG\_5183.jpg menjadi nomor 1.jpg

| Fil-Mill Computer                                                                                                    |                                                                                                    |                                                                 | Name: A                                                                                               |                                                                                                    | New Name                                                                                                   |                                               |                                                                                                    | Sub.                              | Type                                                                          | Size                                             | Created                                                                              | Mo: w                                                                |
|----------------------------------------------------------------------------------------------------|----------------------------------------------------------------------------------------------------|-----------------------------------------------------------------|----------------------------------------------------------------------------------------------------|----------------------------------------------------------------------------------------------------|----------------------------------------------------------------------------------------------------|-----------------------------------------------|----------------------------------------------------------------------------------------------------|-----------------------------------|-------------------------------------------------------------------------------|--------------------------------------------------|--------------------------------------------------------------------------------------|----------------------------------------------------------------------|
| Local Disk (C.)<br>(A)                                                                                                  |                                                                                                    |                                                                 | <b>WG 5183 JPG</b>                                                                                    |                                                                                                    | $1$ JPG                                                                                                    |                                               |                                                                                                    |                                   | JPEG.                                                                         | 4 MR                                             | 5/4/2                                                                                | 2/2                                                                  |
| Car Data (D.)<br>ti)                                                                                                    |                                                                                                    |                                                                 | <b>ETIMG 5184 JPG</b>                                                                                 |                                                                                                    | IMG_5184.JPG                                                                                               |                                               |                                                                                                    |                                   | JPEG.                                                                         | 3MB                                              | 5/4/2                                                                                | 2/2                                                                  |
| 2014<br>593                                                                                                    |                                                                                                    |                                                                 | MG 5185 JPG                                                                                           |                                                                                                    | IMG 5185.JPG                                                                                               |                                               |                                                                                                    |                                   | JPEG.                                                                         | 2.55B                                            | 5/4/2                                                                                | 2/2                                                                  |
|                                                                                                    | De Bonische Expeditien Cele                                                                                                    |                                                                 | E IMG_5186.JPG                                                                                        |                                                                                                    | IMG_5186.JPG                                                                                               |                                               |                                                                                                    |                                   | JPEG.                                                                         | 3,148                                            | 6/4/2                                                                                | 2/3                                                                  |
|                                                                                                    | panjil                                                                                                    |                                                                 | MG_5187.JPG                                                                                           |                                                                                                    | <b>IMG 5127JPG</b>                                                                                         |                                               |                                                                                                    |                                   | JPEG.                                                                         | 4 MB                                             | 5/4/2                                                                                | 2/2                                                                  |
| PROFIL2                                                                                                    | cenap                                                                                                    |                                                                 | MG_5188.JPG                                                                                           |                                                                                                    | IMG_5188.JPG                                                                                               |                                               |                                                                                                    |                                   | JPEG.                                                                         | 3 MR                                             | 8/4/2                                                                                | 2/2                                                                  |
| TEMP<br>审                                                                                                    |                                                                                                    |                                                                 | MG_5189.JPG                                                                                           |                                                                                                    | IMG_5189.JPG                                                                                               |                                               |                                                                                                    |                                   | JPEG.                                                                         | 3 <sub>MB</sub>                                  | 5/4/2                                                                                | 2/2                                                                  |
| Master (E:)                                                                                                    |                                                                                                    |                                                                 | <b>E IMG 5190 JPG</b>                                                                                 |                                                                                                    | IMG_5190.JPG                                                                                               |                                               |                                                                                                    |                                   | JPEG.                                                                         | 3MB                                              | $5/4/2$ .                                                                            | $2/2 -$                                                              |
| $\epsilon$                                                                                                    |                                                                                                    |                                                                 |                                                                                                    |                                                                                                    | <b>HH</b>                                                                                                  |                                               |                                                                                                    |                                   |                                                                               |                                                  |                                                                                      |                                                                      |
| Match<br>Replace<br><b>T</b> Include Ext.<br>$\nabla$ . Fil-<br>File(2)<br>Name Keep<br>Move/Copy (6)<br>$-11$<br>Norve | $RegEx(1)-\nabla$ Bhr-Repl. (3) $-\nabla$ Bhr-Remov<br>Replace<br><b>With</b><br>Match Case<br>Case (4) - $\overline{V}$ Fil<br><b>Same</b><br>Енсер.<br>$\div$<br>None $-1$ 1 | First n 0<br>From<br>m<br>Charg<br>Crop<br>Diods<br>D/S<br>Sym. | $\div$ Last n $8$<br>$\div$<br>to<br>Words<br>Before -<br>High<br>Accerds<br>Lead Dots<br>$\div$ Sep. | $\triangledown$ R <sub>h</sub> $-Add$ (7)-<br>÷<br>Prefix<br>Insert<br>÷<br>m<br>Suffix<br>Trim<br>Charg<br>$None -$<br>$\triangleright$ R. | $\overline{\mathbf{v}}$ Bh<br>at pos. 0<br>÷<br>Word Space<br>-Append Folder Name (9)-<br>Name None - Sep. | Mode<br>Type<br>Fect<br>Sep.<br><b>Custom</b> | Auto Date (8)-<br>None<br>Creation (Cur +<br><b>DMY</b><br>Seq.<br>$\Gamma$ Cent. Off. $0$<br>Levels 1 | ٠<br>÷<br>$\triangleright$ R<br>÷ | Rh-Numbering (10)<br>Mode Prefix<br>Start<br>Pad<br>$\ln$<br>Break 0<br>Same. | ÷<br>÷<br>Roman Numerals<br>Extension (11)<br>×t | m <sup>2</sup><br>$\cdot$<br>$\frac{1}{2}$ Inct. 2<br>Sep.<br>Type Base 10 (Decimal) | B<br>$\div$<br>$\div$<br>Folder<br>۰<br>None -<br>$\triangleright$ R |
|                                                                                                    |                                                                                                    |                                                                 |                                                                                                    |                                                                                                    |                                                                                                    |                                               |                                                                                                    |                                   |                                                                               |                                                  |                                                                                      |                                                                      |
| Selections (12)<br>Filter  "                                                                                            | $\nabla$ Folders $\Gamma$ Hidden<br>Match Case IV Files<br>Subfolders                                                                                                    |                                                                 | Name Len Min 0<br>Path Len Min<br>$\mathbf{10}$                                                       | $\div$ Max 0<br>$-$ Max $ 0$                                                                                                    | B <sub>1</sub><br>₹<br>÷                                                                                   | Path                                          | <b>New Location (13)</b><br>Copy not Move                                                              |                                   |                                                                               | R<br>111.1                                       | <b>Fleset</b><br>Revert                                                              | Rename                                                               |

Gambar 4 merubah penomoran image foto

 *Pedoman Editing Alihmedia Hatta Corner hlm 4 dari 21*

f. Tekan CTRL-A, select all, untuk mengeblok semua file dan sekaligus memberlakukan setting untuk semua file

| As Bulk Rename Utility                                                                                                |                                  |                                                                    |       |                            |                          | - 0       | $\mathbf{x}$             |
|----------------------------------------------------------------------------------------------------|----------------------------------|--------------------------------------------------------------------|-------|----------------------------|--------------------------|-----------|--------------------------|
| <b>Options</b><br>File<br>Actions<br>Help                                                                             |                                  |                                                                    |       |                            |                          |           |                          |
| File <b>M</b> Computer                                                                                                | A<br>Name                        | New Name                                                           | Sub.  | Type                       | Size                     | Created   | $Moc$ $\sim$             |
| 南<br>Local Disk (C:)                                                                                                  | <b>MG 5183.JPG</b>               | 1.JPG                                                              |       | JPEG                       | 4 MB                     | 5/4/2     | 2/2                      |
| Data (D:)                                                                                                    | <b>IMG 5184, JPG</b>             | 3.JPG                                                              |       | JPEG                       | 3 <sub>MB</sub>          | $5/4/2$   | 2/2                      |
| 2014<br>由一                                                                                                    | MG_5185.JPG                      | 5.JPG                                                              |       | JPEG.                      | 3 MB                     | 5/4/2     | 2/2                      |
| De Bonische Expeditien Cele<br>qanjil                                                                                 | <b>IMG 5186.JPG</b>              | 7.JPG                                                              |       | <b>JPFG</b>                | 3 MB                     | 5/4/2     | 2/2                      |
| genap                                                                                                    | <b>MG 5187.JPG</b>               | 9.JPG                                                              |       | JPEG                       | 4 MB                     | 5/4/2     | 2/2                      |
| PROFIL2<br>m                                                                                                    | <b>MG 5188 JPG</b>               | 11.JPG                                                             |       | JPEG                       | 3 <sub>MB</sub>          | $5/4/2$   | 2/2                      |
| <b>TEMP</b><br>围                                                                                                    | <b>IMG 5189.JPG</b>              | 13 JPG                                                             |       | JPEG                       | 3 MB                     | 5/4/2     | 2/2                      |
| 中…… Master (E:)                                                                                                    | <b>IMG 5190.JPG</b>              | 15 JPG                                                             |       | <b>JPFG</b>                | 3 MB                     | 5/4/2     | $2/2 -$                  |
| ш                                                                                                    |                                  | m.                                                                 |       |                            |                          |           |                          |
| RegEx (1) $-\sqrt{V}$ Rh Repl. (3) $-\sqrt{V}$ Rh<br>$-$ Remov                                                        | l⊽ Rh<br>$-$ Add $(7)$           | I⊽ Bh<br>-Auto Date (8)-                                           |       | $\nabla$ Rh-Numbering (10) |                          |           | ⊽<br>Bŀ                  |
| First n 0<br>Match<br>Replace                                                                                         | ÷<br>Prefix<br>Last n 8          | Mode None                                                          | ٠     | Mode Prefix                |                          | at $ 0 $  | ÷                        |
| With<br>Replace<br>From                                                                                               | Insert<br>÷<br>to<br>ln<br>ln    | Type<br>Creation (Cur +                                            |       | Start.                     | $\div$                   | $lncr.$ 2 | ÷                        |
| Chars                                                                                                    | Words                            |                                                                    |       | Pad<br>ln.                 |                          | Sep.      |                          |
| □ Include Ext.<br>Match Case                                                                                          |                                  | at pos. n<br>Fmt<br><b>DMY</b><br>÷                                |       |                            | ÷                        |           |                          |
| File (2) $-\sqrt{v}$ Rh Case (4) $-\sqrt{v}$ R<br>Crop                                                                | Before <b>v</b><br>Suffix        | Seg.<br>Sep.                                                       |       | Break 0                    | ÷                        |           | Folder                   |
| Name Keep<br>Same                                                                                                    | Trim<br>$Digits$ High            | Custom                                                             |       |                            | Type   Base 10 [Decimal] |           | $\overline{\phantom{a}}$ |
| D/S<br>Excep.                                                                                                    | Chars<br>Accents                 | Word Space                                                         |       |                            | Roman Numerals           | $None -$  |                          |
|                                                                                                    | Sym. Lead Dots<br>$Now -$        | $\Box$ Cent. Off. $\Box$                                           | ÷     |                            |                          |           |                          |
| Move/Copy (6)                                                                                                    | ΓR                               | -Append Folder Name (9)-                                           | l⊽ Ri |                            | Extension (11)           |           | l⊽ R                     |
| ÷<br>None -<br>None<br>▼                                                                                              | ÷<br>Sep.                        | Name $\sqrt{N_{\text{one}}}$ $\sqrt{S_{\text{ep}}}$ .<br>Levels 11 | ÷     | l Same                     |                          |           |                          |
| - Selections (12)                                                                                                    |                                  | Rh<br>$-$ New Location (13)                                        |       |                            |                          |           |                          |
| $\overline{\mathsf{v}}$ Folders $\Gamma$<br>Hidden<br>Filter $\overline{\phantom{a}}$                                 | ÷<br>Name Len Min 0<br>Max 0     | ÷<br>Path                                                          |       |                            | B<br>Reset               |           |                          |
| Subfolders                                                                                                    | ÷<br>$Max$ 0<br>Path Len Min   0 | ÷<br>Copy not Move<br>г.                                           |       |                            | <br>Revert               |           | Rename                   |
| □ Match Case V Files                                                                                                  |                                  |                                                                    |       |                            |                          |           |                          |
| Need a new and easy way to <b>backup and save your files</b> ? Try <b>ViceVersa PRO</b> . Click Here To Find Out More |                                  |                                                                    |       |                            |                          |           |                          |
| Favourite<br>216 Objects (216 Selected)                                                                               |                                  |                                                                    |       |                            |                          |           |                          |
|                                                                                                    |                                  |                                                                    |       |                            |                          |           |                          |

Gambar 5 merubah penomoran semua file dalam satu folder

- g. Klik tombol Rename, untuk memulai proses pengubahan nama file image foto
- h. Klik Ok pada saat muncul dialog box warning untuk memulai proses

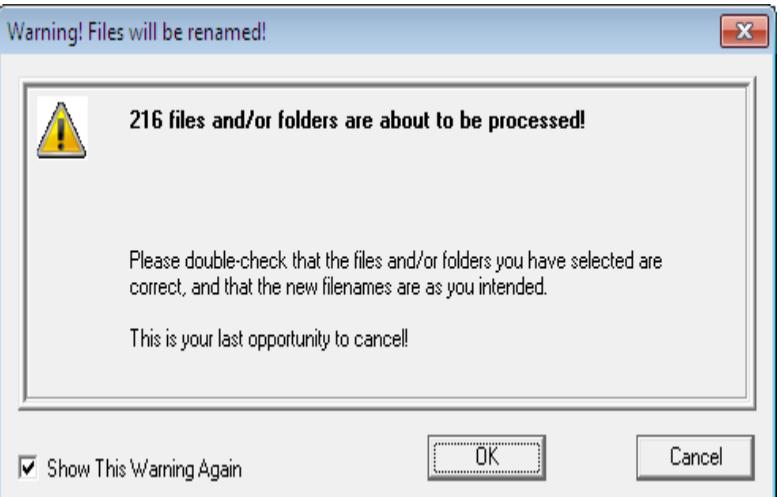

Gambar 6 kotak dialog perubahan nama

i. Proses pengubahan nama image foto selesai

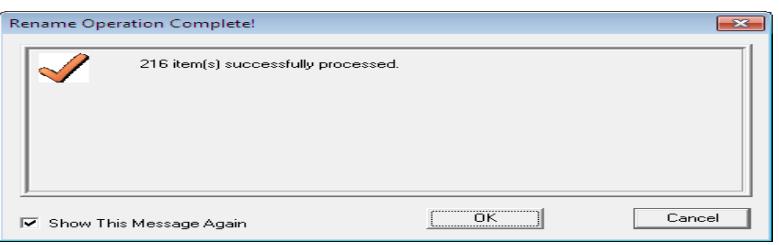

Gambar 7 perubahan nama selesai

j. Hasil pengubahan nama image foto SUB folder GANJIL

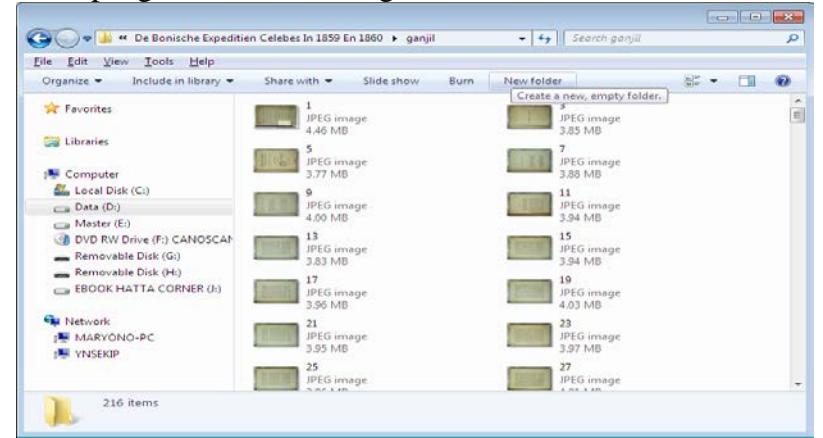

Gambar 8 hasil perubahan nama image foto ganjil

J. Hasil pengubahan nama image foto SUB folder GENAP

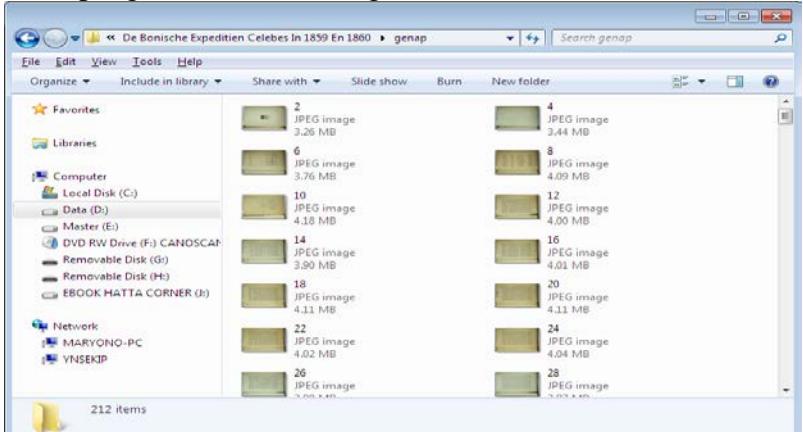

Gambar 9 hasil perubahan nama image foto genap

Setelah file image foto folder GANJIL dan GENAP dilakukan pengubahan penomoran, maka langkah selanjutnya adalah dilakukan perbaikan kualitas image dengan Adobe.Photoshop.Lightroom.5.3 .Multilingual.

#### **2. Adobe.Photoshop.Lightroom.5.3 Multilingual**

### MENGEDIT IMAGE FOTO-CROP-ROTATE-TINT-TEMP ETC DIKERJAKAN FOLDER GANJIL –GENAP BERGANTIAN

Piranti lunak ini digunakan untuk memperbaiki kualitas image foto yang dihasilkan melalui alihmedia, dan sangat cocok digunakan untuk mengolah image foto dalam jumlah besar , khususnya alihmedia buku langka. Langkah-langkahnya sebagai berikut:

a. Pada menu pulldown kiri atas, klik File, Impor photos and videos, pilih folder GANJIL-GENAP yang akan dikerjakan terlebih dahulu.

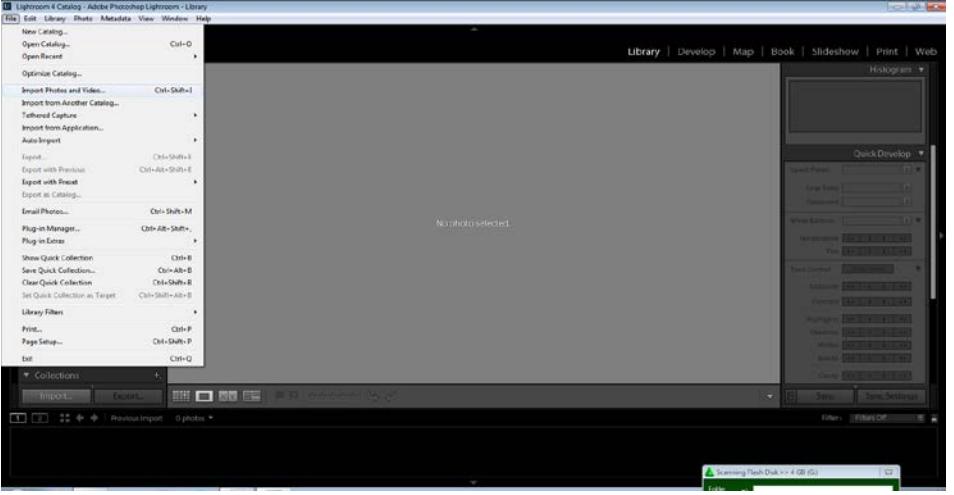

Gambar 10 menu impor image foto

b. Setelah image foto yang akan diperbaiki muncul semua dan ter check √, klik Import

| <b>FROM DATA2(E) :</b><br>mounte Fasselland Upwell | <b>A</b>                       |                            |                         | Expy at DNG Expy Move Add<br>And process catalog with it expelling them. |                                         | $\bullet$       | <b>ED</b> My Catalog 2                                                                                     |
|----------------------------------------------------|--------------------------------|----------------------------|-------------------------|--------------------------------------------------------------------------|-----------------------------------------|-----------------|----------------------------------------------------------------------------------------------------|
| v Source                                           |                                | All Photos II First Photos |                         |                                                                          |                                         |                 |                                                                                                    |
| Histobrischessen<br>Fim.                           | All Photos                     |                            |                         |                                                                          |                                         | 216 photos      | Apply During Import 4                                                                                      |
| <b>Control Deletion</b>                            | ø                              | ø.                         | $\mathbf{r}$            | $\overline{\mathbf{v}}$                                                  | $\overline{\mathbf{r}}$<br>$\mathbf{v}$ |                 | $\label{eq:2.1} \mathcal{L}(\mathcal{G}_{\mathcal{A}}^{(n)})=\mathcal{L}(\mathcal{G}_{\mathcal{A}}^{(n)})$ |
| DATA 1001                                          |                                |                            |                         |                                                                          |                                         |                 |                                                                                                    |
| <b>DATA 2112</b><br>* De Banische Expedition       |                                |                            |                         |                                                                          |                                         |                 |                                                                                                    |
| <b>ED BRAK</b>                                     |                                |                            |                         |                                                                          |                                         |                 |                                                                                                    |
| in your                                            | $100$                          | <b>HOME</b>                | <b>TIGHT</b>            | 16.80                                                                    | 300%                                    | 100/03/         |                                                                                                    |
| Sekara                                             | ы                              | a.                         | $\sim$                  | ø                                                                        | e.<br>ø.                                |                 |                                                                                                    |
|                                                    |                                |                            |                         |                                                                          |                                         |                 |                                                                                                    |
|                                                    |                                |                            |                         |                                                                          |                                         |                 |                                                                                                    |
|                                                    |                                |                            |                         |                                                                          |                                         |                 |                                                                                                    |
|                                                    |                                |                            |                         |                                                                          |                                         |                 |                                                                                                    |
|                                                    | 11.74                          | <b>TITLES</b>              | <b>REPS</b>             | <b>FSJNG</b>                                                             | titulo.                                 | <b>TILIN</b>    |                                                                                                    |
|                                                    | $\overline{\mathbf{v}}$        | ø                          | $\overline{\mathbf{c}}$ | $\alpha$                                                                 | ø.<br>ø.                                |                 |                                                                                                    |
|                                                    |                                |                            |                         |                                                                          |                                         |                 |                                                                                                    |
|                                                    |                                |                            |                         |                                                                          |                                         |                 |                                                                                                    |
|                                                    |                                |                            |                         |                                                                          |                                         |                 |                                                                                                    |
|                                                    | 12073                          | <b>CLAS</b>                | <b>CAUPE</b>            | <b>Litura</b>                                                            | 12070                                   | <b>Hung</b>     |                                                                                                    |
|                                                    | <b>IN</b><br>Check Videos<br>画 | Uncheck Videos             |                         |                                                                          | $S_0 = .0011$                           | Thursdouth<br>٠ |                                                                                                    |
| <b>X</b> 2010/05/31 N                              |                                | Import Printer             |                         |                                                                          | lice #                                  |                 | Cancel<br>import.                                                                                          |

Gambar 11 impor image foto

c. Pilih salah satu image foto, misalnya kiri bawah, dan blok semua dengan CTRL-A select all

| Lightroom 4 Catalog - Adobe Photoshop Lightroom - Library<br>Jile Edit Library Proto Metadata View Window Help                                                                                                    |                                                 |                       |                                |    |                                   | <b>1019 10</b>                                                                                                    |
|----------------------------------------------------------------------------------------------------|-------------------------------------------------|-----------------------|--------------------------------|----|-----------------------------------|----------------------------------------------------------------------------------------------------|
|                                                                                                    |                                                 |                       |                                | ł. |                                   |                                                                                                    |
| LF LIGHTROOM 4                                                                                                    |                                                 |                       |                                |    |                                   | Library   Develop   Map   Book   Slideshow   Print   Web                                                                                                    |
| * Navigator - FIT-FIA -11 - 911 F Litterly Filter at                                                                                                    |                                                 |                       | (Tec): Aeroute: Vetable / None |    | Finniums &                        | Histogram v                                                                                                    |
|                                                                                                    |                                                 |                       | $\overline{\alpha}$            |    |                                   | 2005 1751 1809<br>50-400<br>Quick Develop<br><b>Saved Preset</b><br>100+ prictra                                                                                                    |
| <b>* Catalog</b><br>At Photographi<br>m<br>Oultk Collection +<br>216<br>Previous Import                                                                                                    |                                                 |                       |                                |    |                                   | Cray Reto 100+ photos<br>Tiratriest Color<br>White Salarce   100+ protes<br>Temperature Tops Hay Law<br>THE STATISTICS                                                                        |
| <b>T</b> Folders<br><b>TRATA 2123</b><br><b>ATTENTS</b><br>3H<br>7 画 石<br>* The Auf Neum Wegen D.<br><b>ID GANAL</b><br><b>III</b> GOVER<br>214<br><b>Bill</b> De Bonische Expedi<br>216<br>in out<br>> = Oloonigeri |                                                 |                       |                                |    |                                   | Tone Cortrol AutoTone<br><b>boouse 6000 no light</b><br>Corner (993) 60 (93) (99)<br>Hollylis, 559 93,600<br><b>Shaton David College Dav</b><br>With 1993 1993 1991<br>Tion Territori and the |
|                                                                                                    |                                                 |                       |                                |    | <b>Trimini</b>                    | thispearing (2000) (1931-2001) (5                                                                                                    |
| Import Catalog Export Catalog                                                                                                    | ■□■■                                            | 1 号 Sim Added Order 3 |                                |    | n                                 | Sync Metadata<br>Sync Settment                                                                                                    |
| m<br>miss                                                                                                    | Francis Import. 216 photos /216 seeded /1, PG = |                       |                                |    |                                   | Fite: FitersOff                                                                                                    |
|                                                                                                    |                                                 |                       |                                |    | C Scanning Flash Disk xx 4 GB (G) | $\Box$                                                                                                    |
|                                                                                                    |                                                 |                       |                                |    |                                   |                                                                                                    |

Gambar 12 memblok semua image foto

d. Jika posisi pemotretan image foto rebah kekiri, Klik kanan, pilih Rotate right, untuk memutar nya menjadi halaman buku yang tegak (portrait).

|    | La Lightroom 4 Catalog - Adobe Photoshop Lightroom - Library<br>file Edit Library Photo Metadata View Window Help                          |                                   |                        |                           |  |                                  | <b>Del 8 10</b>                                                                                                    |
|----|----------------------------------------------------------------------------------------------------|-----------------------------------|------------------------|---------------------------|--|----------------------------------|----------------------------------------------------------------------------------------------------|
| Lr | otnissing.<br>LIGHTROOM 4                                                                                                    |                                   |                        |                           |  |                                  | Library   Develop   Map   Book   Slideshow   Print   Web                                                                                                    |
|    | * Navigator                                                                                                    | in must at a Library Fine a       |                        | Tite Amissis Versites Now |  | $l = 013 - 2$                    | Histogram                                                                                                    |
|    | Lock to Second Window<br>Show in Eigilores<br>Go to Folder in Library                                                                      |                                   |                        | ø                         |  |                                  | 5400<br>South 127-1 Trees<br>QuickDevelop v<br>100+ pyctos<br>Saved Preset<br><b>IBS-3</b>                                                                          |
|    | Go to Collection<br>Edit In<br>Set Flag<br>Set Rating<br>Set Color Label<br>Add Shortcut Keyword<br>Add to Quick Collection                | ٠                                 |                        |                           |  |                                  | Con Reco. (100+ photo)<br>Televert Calor<br>Wirtz Salance 100+ photos<br>Temperature: ERRITTER THEFT<br>The based that he is to<br>Tone Cortrol : AutoTime          |
|    | <b>Stacking</b><br>Create Virtual Copies<br>Develop Settings<br>Metadata Presista<br><b>Rotate Left (CCVI)</b><br><b>Fotate Right (CW)</b> |                                   |                        |                           |  |                                  | <b>bookle mill this target</b><br>Commit 1993 THE FATE 19<br>Honights STREET BEENE<br><b>Dutter: DOI UK! DOI DOI</b><br>APRIL 1970 INT FAILT<br><b>SKG ROTHERST</b> |
|    | Metadata<br>fapon<br>Imail Photos                                                                                                    | ٠<br>HEI ET SE NE                 | - U Sort Added Order = |                           |  | <b>Thursday</b><br>÷<br>п        | Carry, 1999 1903 1991 19<br>Sync Metadata Sync Seitings                                                                                                    |
| E  | Delete Photos                                                                                                    | 216 photos / 216 selected /1.3% = |                        |                           |  |                                  | Fiter: EttersOff                                                                                                    |
|    | View Options                                                                                                    |                                   |                        |                           |  | Scanning Flash Disk >> 4 GB (Gc) | EI                                                                                                    |

Gambar 13 rotate view

e. Untuk memulai mengedit salah satu image foto, pilih satu, Shift-Klik Kiri, select one

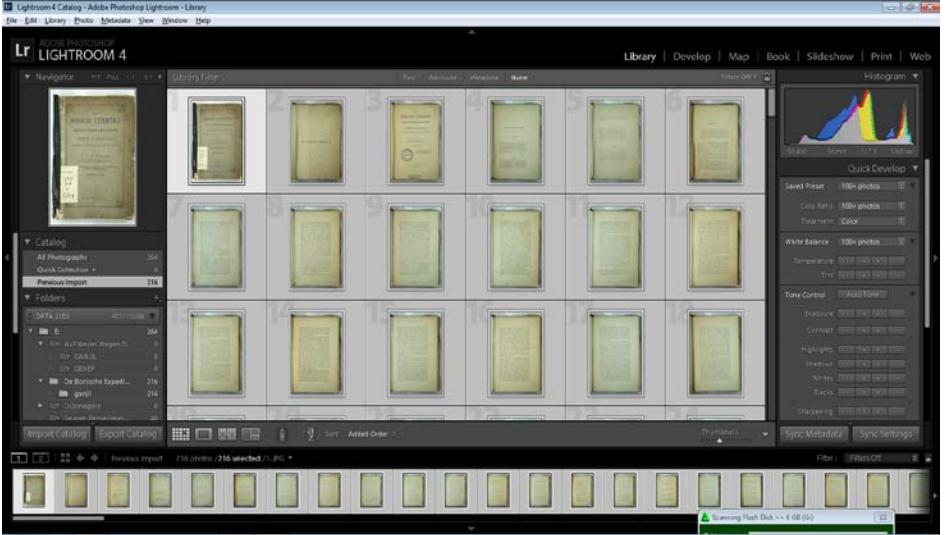

Gambar 14 memilih salah satu image foto

f. Pada bagian kanan atas, terdapat tab Develop, yang dapat digunkan untuk memperbaiki kualitas image foto. Fasilitas pada menu tab Develop diantaranya: Cropping, Rotate, Tint, Temp, Contrast, dan sebagainya. Lakukan perbaikan sesuai kondisi image foto. Kecerahan (brightness), pemotongan (cropping) adalah perbaikan yang paling lazim dilakukan.

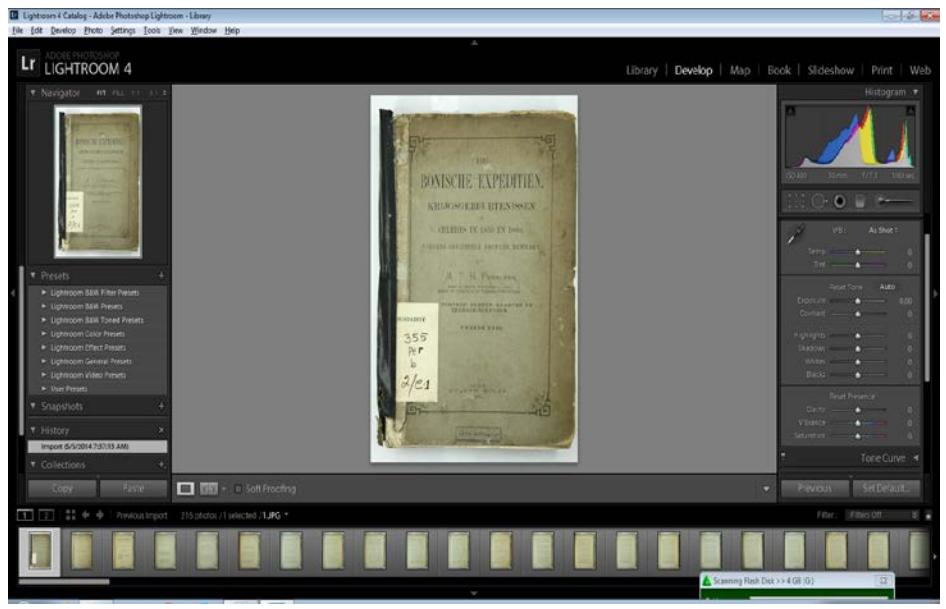

Gambar 15 tab Develop

g. Perbaikan yang telah dilakukan pada salah satu image foto, dapat diberlakukan terhadap seluruh image foto, sehingga sangat efisien dan efektif. Klik kanan image foto yang telah selesai diedit, pilih Develop setting, klik Copy setting

|    | Lightroom 4 Catalog - Adobe Photoshop Lightroom - Library |                                                    | $-100 - 100$                                                       |
|----|-----------------------------------------------------------|----------------------------------------------------|--------------------------------------------------------------------|
|    | File Edit Develop Photo Settings Tools View Window Help   |                                                    |                                                                    |
|    | <b>UNIVERSIDES</b>                                        |                                                    |                                                                    |
| Lr | <b>LIGHTROOM 4</b>                                        | <b>Recet</b>                                       | Library   Develop   Map   Book   Slideshow   Print   Web           |
|    |                                                           | Unriete to Current Process (2012)                  |                                                                    |
|    | W. Navigator - WY PILL 11 IS 1                            | Pricef                                             | Histogram ¥                                                        |
|    |                                                           | Copy Settings                                      |                                                                    |
|    | <b>WHERE EVENTS</b>                                       | Paste Settings                                     |                                                                    |
|    |                                                           | $0.1 - 51.7 - 5$<br>Sync Settings                  |                                                                    |
|    | Lock to Second Window                                     | Chi+Shift+U<br>Auto White Balance                  | <b>CENT</b><br>150 Hm L<br><b>ffti thom</b><br>\$0,400             |
|    |                                                           | $Qv1-V$<br>Auto Tone                               | BOMSCHE EXPEDITIEN                                                 |
|    | Show in Explorer<br>Co to Folder in Library               | Convert to Black & White                           | $\Box \odot 0$<br>KRISTSCHEINE PTENDSEN                            |
|    | Go to Collection                                          |                                                    | ۰                                                                  |
|    | fide In                                                   | Snapshotic                                         | VILLETIN IN 1829 12 1900.<br><b>MAN J</b> egle<br>OZK              |
|    |                                                           | <b>None</b>                                        | LIAANA CHEZIERRE BALLATH BENTIER                                   |
|    | <b>Set Flag</b>                                           | Preseta                                            | Column To Viago<br><b>A.I.T. H. Passacres</b>                      |
|    | <b>Set Rating</b><br>Set Color Label                      | Lightroom BW Filter Presets                        | Feint Clous                                                        |
|    | Add Shortcut Keyword                                      | Lightroom BW Presets<br>Lightroom BW Toned Presets | PERSONAL PROPERTY AND<br>Basic <b>v</b>                            |
|    |                                                           | Lightroom Color Presets                            | <b>ATLANTA</b><br><b><i><u>VATERA VERA</u></i></b>                 |
|    | Add to Quick Collection                                   | Lightroom Effect Presets                           | Tourist<br>Dolor Each LWHH<br>355                                  |
|    | <b>Stacking</b>                                           | Lightroom General Fresets                          | $P + F$<br>Custom =<br>$-100$                                      |
|    | Create Virtual Copy                                       | Lightroom Video Presets                            | ы<br>$+17$<br>Terru                                                |
|    | <b>Develop Settings</b>                                   | User Presets                                       | 2/e <sub>1</sub><br><b>Part</b><br>$+17$<br>o<br><b>CONTRACTOR</b> |
|    | Metadata Presets<br>٠                                     |                                                    | Auto<br>Tone<br>57                                                 |
|    | Fotate Left (CCVI)                                        |                                                    | Гароцая<br>8.00                                                    |
|    | <b>Rotate Right (CW)</b>                                  |                                                    | <b>ATA PRINTE</b><br>Contract:<br>n<br><b>CONTRACTOR</b>           |
|    | Metadata<br>×                                             |                                                    | Hahlston:<br>- 19                                                  |
|    | Export.                                                   |                                                    |                                                                    |
|    | Email Photo                                               | sol Overnor : Always ±                             | <b>Reset</b><br>Date:<br>Printeen                                  |
| E  | Delete Photo                                              | 215 photos /1 selected /13PG =                     | Fittercort<br>Fiteri.                                              |
|    | View Options                                              |                                                    |                                                                    |
|    |                                                           |                                                    |                                                                    |
|    |                                                           |                                                    |                                                                    |
|    |                                                           |                                                    | Scanning Flash Disk >> 4 GB (G)<br>E                               |
|    |                                                           |                                                    |                                                                    |

Gambar 16 copy setting

h. Setelah muncul kotak dialog berikut, pastikan kotak Crop dan Spot Removal ter check  $\sqrt{}$ 

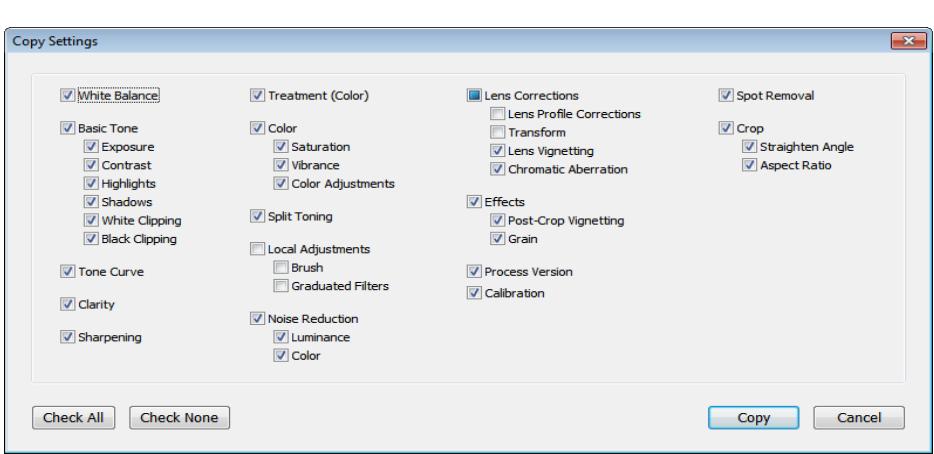

Gambar 17 kotak dialog copy settings

i. Untuk memberlakukan setting yang telah dicopy, lakukan blok terhadap image foto yang akan diterapkan setting tersebut, misalnya sepuluh image foto sekaligus, Shift – Klik kiri, select

| Uphtroom & Catalog - Adobe Photoshop Lightmore - Develop<br>file felt Develop Proto Settings Tools View Window Help                                                                                                    |                                                                                                    | $-16 - 6$                                                                                                    |
|----------------------------------------------------------------------------------------------------|----------------------------------------------------------------------------------------------------|----------------------------------------------------------------------------------------------------|
| LIGHTROOM 4<br>Lr                                                                                                    |                                                                                                    | Library   Develop   Map   Book   Slideshow   Print   Web                                                                                                    |
| * Nevigator Firms to a ris-<br><b>Fresets</b><br>· Lightroom B&W Filter Presetz<br>· Lightrocen E&W Presets<br>* Lightroom BAW Toned Preums<br>> Lightracm Color Presets<br>* Lightroom Effect Presets<br>· Lightisch General Preiets<br><sup>b</sup> Lightrocer Video Fresetz<br>> User Presets<br><b>*</b> Snapshots<br><b>v</b> History<br>Import (\$/\$/2014 Tst7(14)AM)<br><b>T</b> Collections | ong Art Poly 31 Friend, MTI day thus writers.<br>to represen hange from Lebenst, Said and<br>greatesti in transal al amina lei les<br>Jerbal, sat for box sour is don was, 10 mile has<br>this must by provincing out to develop the board of<br>Boll is surfaceive Schot and by manufactured<br>control pre has set are funds on long<br>they up that fifty potential the line that the market<br>last tone. I here, is see vanished, or<br>August to latitude 14th Annils by also follows dogs.<br>policit and its ma littles good up be fifted.<br>297 Edward's research hand business and the red reach-<br>redition has plot up that we thought<br>scher geneamen raising par beneam mouch.<br>in house please hot? Roof a rac hea-<br>Kindaler on the Alleghands bett versuring has be-<br>visionization and his insuranced in start-<br>ineres and in a furner committee com-<br>th houses has to be on the repels in<br>available and chashion-resulted letters. As would<br>No to wait in our les triches on an<br>miliarest betweening in Indian in handed promises.<br>and, has Jutable going in met concentrate one<br>Segment assumed in with bands are less at he<br>training in Bassis, CrossHoldS and his classical<br>tion versionlines out fairs at cutainers.<br>tar on held can be seeingtons wheat<br>(Mix prof are no legible on fisher)<br>di his next hid person also relates was<br>feather todays. He will good and tall on the will are<br>wide air. It leads an antisymptomistic | Histogram #<br>15,400<br>tra viso<br><b>Silent</b><br><b>Service</b><br>man dople<br>3.30<br>Constan Ta Warp<br>Reart<br>Oose<br>Basic v<br>Color Electionham<br>Twitmann /<br>As Shot :<br>WS:<br><b>Contract</b><br><b>STATISTICS</b><br><b>Direct Taiwa</b><br>Auto<br>Exposure:<br><b>Committee</b><br>Highlights.<br>Stadings : |
| Paste<br>Tool Overlay Nways 1<br>Conv.<br>H<br>Previous Import 216 photos / 10 selected / 11.JPG *<br>÷<br><b>W</b><br><b>K 10</b><br>. .                                                                                                    |                                                                                                    | Set Detault<br><b>Done</b><br><b>Sync</b><br>Film: Filesoft                                                                                                    |
|                                                                                                    |                                                                                                    | Scienting Righ Disk >> 4 GB (G)<br>$\overline{\mathbf{H}}$                                                                                                    |

Gambar 18 memblok sekumpulan foto atau seluruh foto

j. Untuk menerapkan setting yang telah dicopy, lakukan paste terhadap kumpulan file image yang telah diblok, Klik kanan, Develop setting, Paste settings

| <b><i>MITCHE EDITORY</i></b><br>Lock to Second Window<br>Show in Existent<br>Go to Folder in Library<br>Go to Callection<br>Edit In<br>Set Flag<br><b>Set Rating</b><br>Set Color Label<br>Add Shortcut Keyword<br>Remove from Quick Collection.<br><b>Stecking</b><br>Create Vetual Copies<br><b>Develop Settings</b><br>Metadata Presets<br>Rotate Left (CCVI)<br>Rotate Right (CVI) | * Navigator Pre PLL 11 31 E<br><b>Reset</b><br>Update to Current Process (2012)<br>Proof<br>Copy Settings<br><b>Pade Settings</b><br>Ctri+Shift+S<br>Sync Settings<br>Auto White Balance<br>$Q_1 + 2Q_2 + Q_3$<br><b>Auto Tone</b><br>Chi+U<br>Convert to Black & White<br>Preiets:<br>Lightroom Bill Filter Presets<br>٠<br>Lightroom BW Presets<br>Lightroom 3W Tened Fresets<br>Lightroom Color Presets<br>Lightneson (Flext Presets)<br>Lightscom General Presets<br>Lightscom Video Presets<br>User Presets | ARE ARN FINGTON FIRENCE THIS CASE SHOW THINKS<br>It represely known they hallenes men new<br>presented in termskills in basis at ha-<br>follow, she for how most in from war, but how had.<br>on your a mong or off is horming work-<br>hat a seasonic Anation in assessment<br>totemulard land halds met date Finalize van Sena-<br>are to any the funded in the aid the booking<br>med nems is hope or not realmently go<br>many or server, his need in the behelv day.<br>general cars, this ring fishion groups up the fire on<br>187 Education and hot common the mine hands<br>Antiquest. Just gener also which has 10 marine.<br>Addrs generationer relating and it wasted ramacle.<br>by Kelahor prevents lived formed in trial. All as<br>Rubbled and Br allegations lane constraints can in-<br>exclusioning ask hit inspensately be ends.<br>status, and 14 in Ferraga colored and service<br>18. harvest, stay-in his two day require &<br>a subatt and inactation are strong brander.<br>Via he would not not was bettered out and<br>informers intermediated in Switze in Innobrations-Hira-<br>was. Also Frinkly ports in him important left.<br>Gaption courses on and bands can me at he<br>bristing to homes. Family-R.B. and R.I. day out any<br>since vertices have been followed as one-kinging<br>take and held real and the standard related<br>ribin pixel and the logister cost Solgial<br>off, Ark Soon hild grave on also because was<br>scatter fathers. We will predicate you say in the sea was<br>handler (21) R. bendie lab was the sering between 1 | Histogram ·<br>F/T.1 1/121 to<br>o<br>March Artist<br>4.00<br>Contrata To Ward<br>Reiet.<br>Ocur.<br>Basic .<br>Color<br><b>BILOUE WINN</b><br>Tremvert !<br>As Shot =<br>m<br>Aido<br><b>Boonure</b><br>DEMINI<br>Hollo |
|----------------------------------------------------------------------------------------------------|----------------------------------------------------------------------------------------------------|----------------------------------------------------------------------------------------------------|----------------------------------------------------------------------------------------------------|
| Metadata<br>Export                                                                                                    |                                                                                                    |                                                                                                    |                                                                                                    |
| Irrail Photos                                                                                                    | Osento L. Always 1                                                                                                    |                                                                                                    | <b>IDSON</b><br>Feset<br>-705                                                                                                    |
|                                                                                                    |                                                                                                    |                                                                                                    |                                                                                                    |

Gambar 19 paste settings

- k. Untuk menerapkan setting yang telah dicopy ke seleuruh image foto, lakukan blok . Klik salah satu image foto, tekan CTRL-A, select all. Klik kanan, Develop setting, Paste setting
- l. Lakukan seterusnya sampai selesai semua foto
- m. Image foto yang telah selesai diperbaiki, dilakukan proses ekspor ke folder tertentu agar siap diproses lebih lanjut. Pada saat proses ekspor ini, terdapat setting untuk menentukan ukuran resolusi image foto, yaitu dimensi lebar dan tinggi setiap halaman image foto, sehingga sangat bermanfaat untuk menyeragamkan ukuran dimensi halaman ebook pdf yang dihasilkan. Blok seluruh image foto yang telah selesai diperbaiki, Klik Kiri, CTRL-A, select all. Klik kanan, Develop setting, export

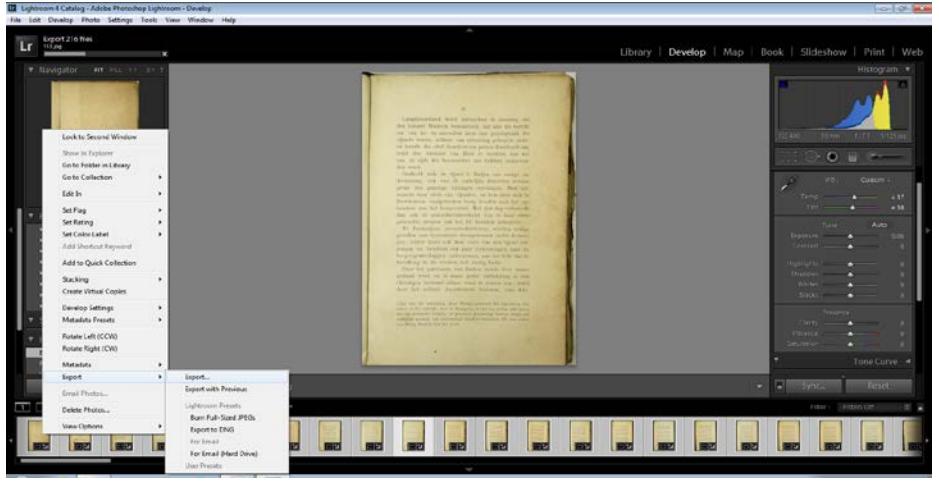

Gambar 20 menu export

n. Kotak dialog yang muncul berisi penentuan folder tempat menampung hasil ekspor

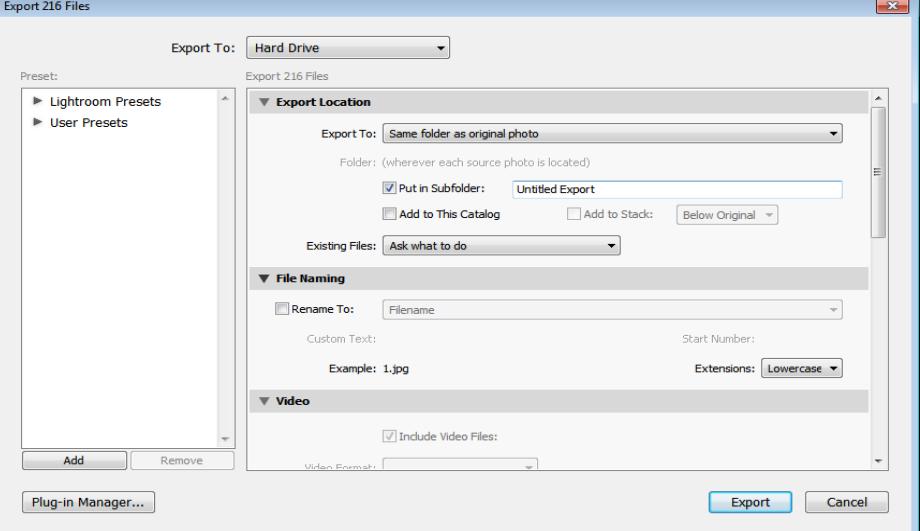

Gambar 21 kotak dialog folder export

o. Kotak dialog juga berisi fasilitas untuk menentukan ukuran dimensi file image hasil ekspor

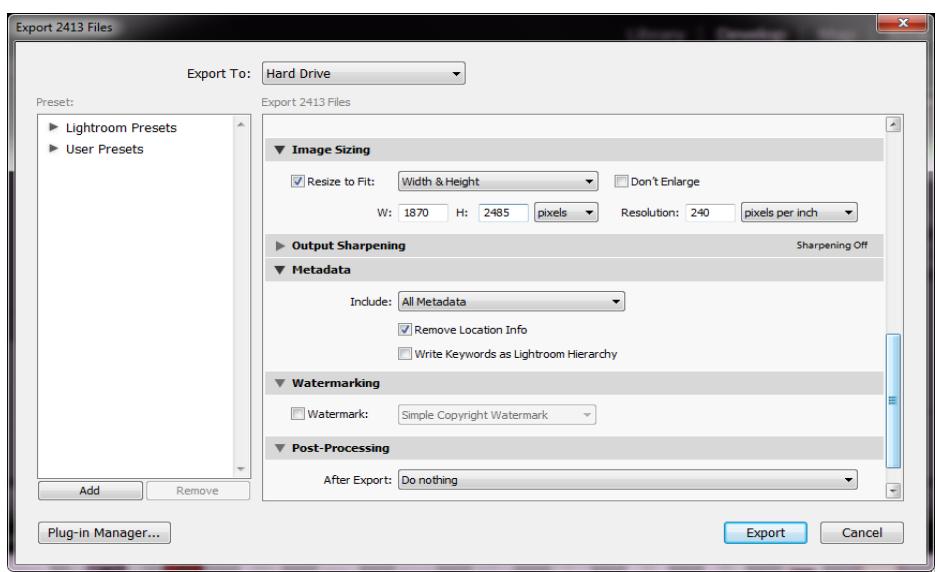

Gambar 22 kotak dialog ukuran resolusi hasil ekspor

p. Progres export

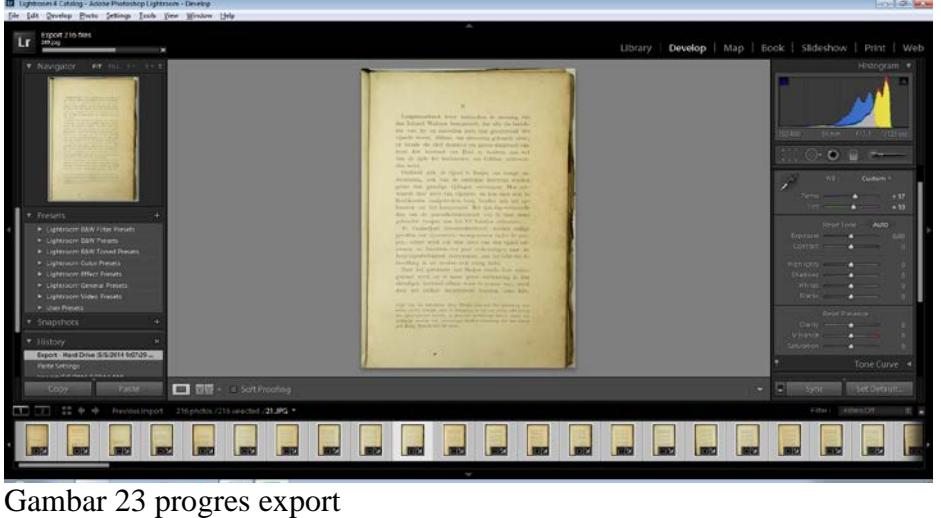

q. Menghapus image foto yang tidak terpakai dari Adobe.Photoshop.Lightroom.5.3. Multilingual. Klik kanan pada image foto yang telah diblok semua, Delete photo, remove from Lightroom

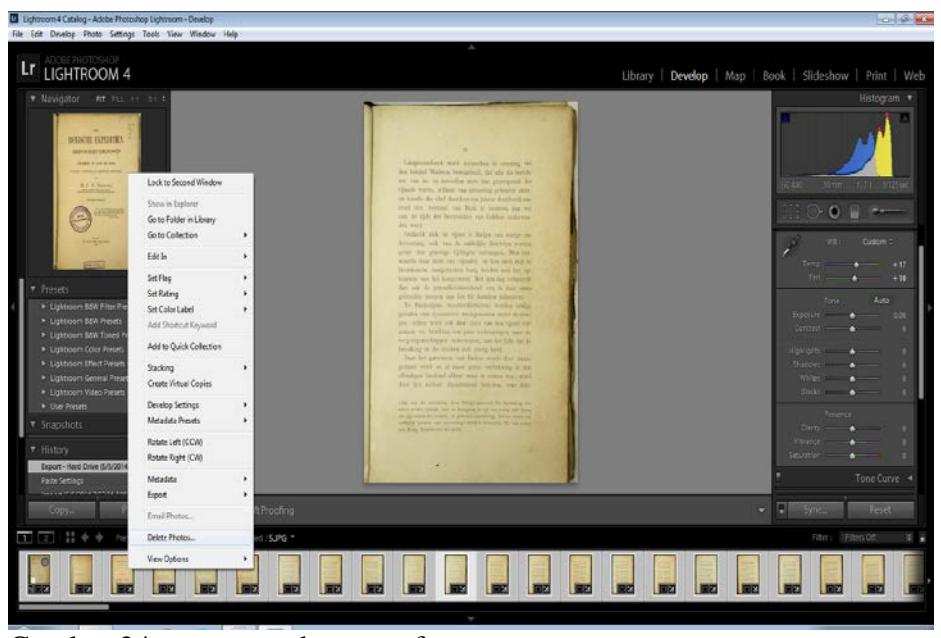

Gambar 24 menu penghapusan foto

r. Kotak dialog penghapusan, untuk konfirmasi. Delete from disk – secara permanen menghapus dari hardisk. Remove – Hanya menghapus image foto yang tidak terpakai dari Lightroom

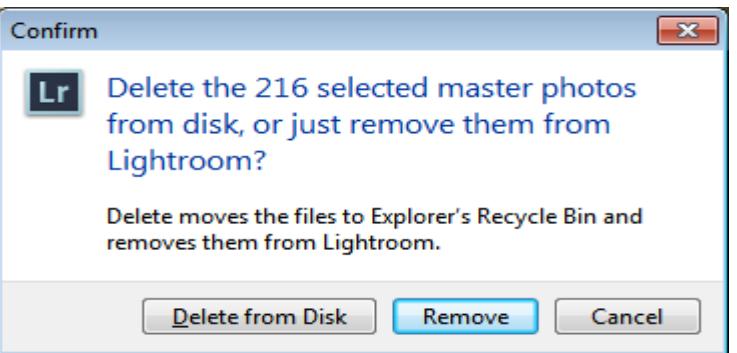

Gambar 25 kotak dialog penghapusan foto

s. Lakukan bergantian untuk folder GENAP, dan gabungkan kedua folder hasil export GANJIL-GENAP ke dalam satu folder

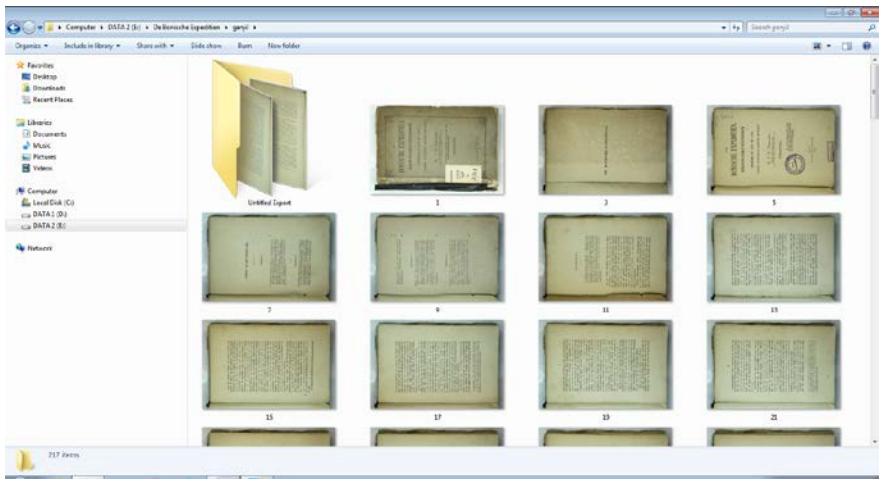

Gambar 26 folder ganjil

t. Setelah folder GENAP-GANJIL digabungkan ke dalam satu folder, proses selanjutnya file image foto halaman buku siap dikonversi menjadi file ebook pdf

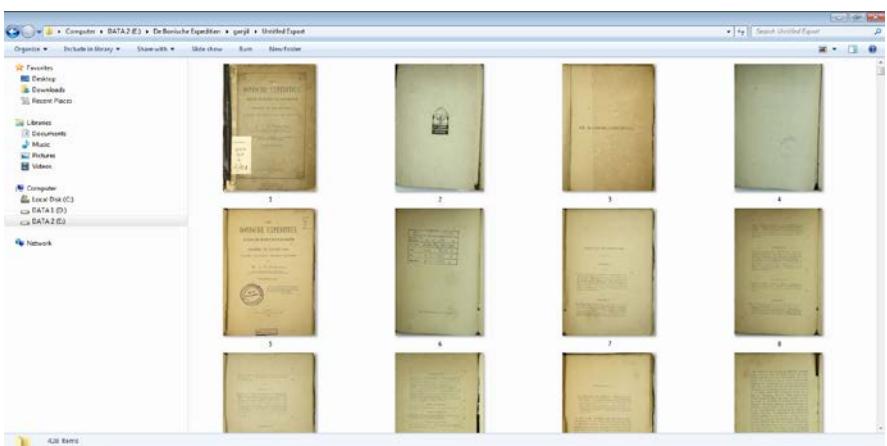

Gambar 27 folder ganjil – genap digabung

## **3. Free JPG to PDF Converter 2.4**

Piranti lunak ini digunakan untuk mengkonversi dari sekumpulan file image foto yang telah terurut sistematis menjadi file ebook pdf. Langkah-langkah sebagai berikut:

a. Jalankan **Free JPG to PDF Converter 2.4,** dan klik tombol Add image

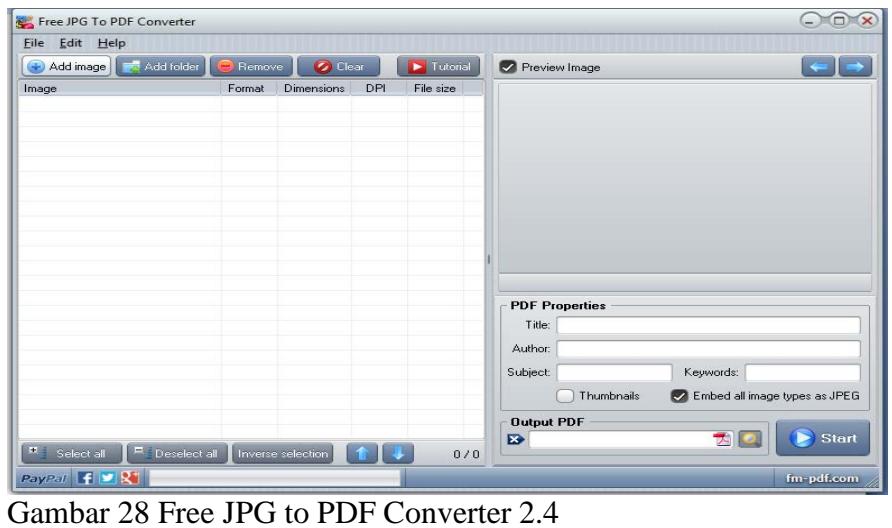

b. Kotak dialog untuk menentukan kumpulan image foto yang akan dikonversi ke pdf

| Look in:                                      | <b>Untitled Export</b>   |                                                        | v | 中国管团*     |  |
|-----------------------------------------------|--------------------------|--------------------------------------------------------|---|-----------|--|
| <b>Recent Places</b><br>Desktop               |                          | 圖                                                      |   |           |  |
| <b>START OF</b><br><b>Julian</b><br>Libraries | 1                        | $\overline{2}$                                         | 3 | 4         |  |
| Computer<br>Network                           | <b>MENTELE EDITORIES</b> |                                                        |   |           |  |
|                                               | File name:               |                                                        |   | Open<br>v |  |
|                                               | Files of type:           | All images (".bmp;".gif;".jpg;".jpeg;".jp2;".pcx;".p ▼ |   | Cancel    |  |

Gambar 29 open folder

c. Klik kiri image nomor satu, kemudian tekan CTRL-A select all, klik Open

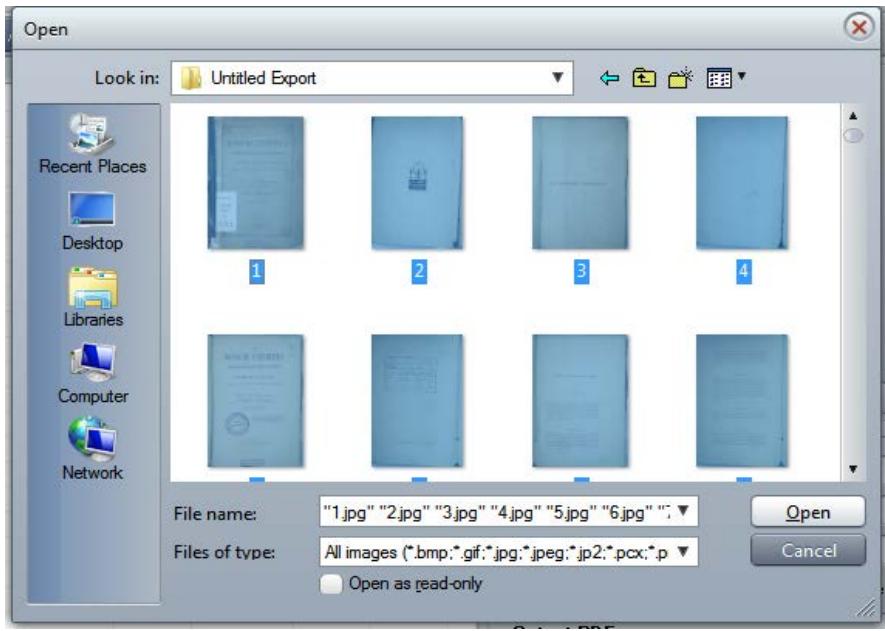

Gambar 30 memblok seluruh image foto

d. Setelah di klik Open, proses selanjutnya adalah impor image foto yang akan dikonversi, progress import

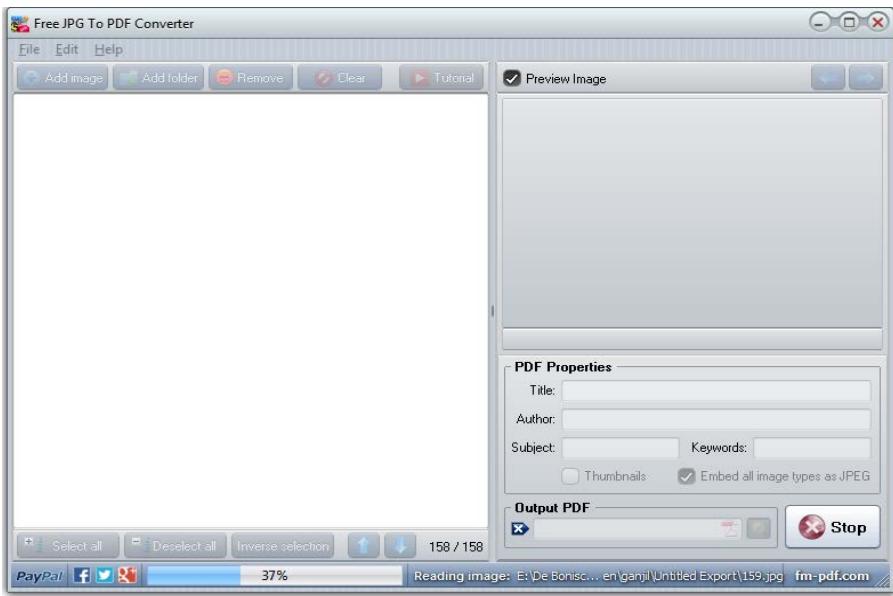

#### Gambar 31 progres import

e. Setelah proses impor selesai, file PDF yang akan dihasilkan dinamai terlebih dahulu pada tab PDF properties. Penamaan sebaiknya sesuai judul buku yang dialihmediakan

| Free JPG To PDF Converter                                               |             |                    |     |                                |                  | o)                                          |
|-------------------------------------------------------------------------|-------------|--------------------|-----|--------------------------------|------------------|---------------------------------------------|
| Edit<br>Eile<br>Help                                                    |             |                    |     |                                |                  |                                             |
| Add folder<br>Add image                                                 | Remove      | <b>O</b> Clear     |     | $\blacktriangleright$ Tutorial |                  | Preview Image                               |
| Image                                                                   | Format      | <b>Dimensions</b>  | DPI | File size                      | $\blacktriangle$ |                                             |
| E:\De Bonische Expeditien\gani                                          | JPEG        | $1024 \times 1484$ | 72  | 1 MB                           |                  |                                             |
| E:\De Bonische Expeditien\gani                                          | JPEG        | 1024 x 1565        | 72  | 1 MB                           |                  |                                             |
| E:\De Bonische Expeditien\ganj                                          | <b>JPEG</b> | 1024 x 1484        | 72  | 1 MB                           |                  |                                             |
| E:\De Bonische Expeditien\ganj                                          | JPEG        | 1024 x 1565        | 72  | 1 MB                           |                  |                                             |
| E:\De Bonische Expeditien\ganj                                          | <b>JPEG</b> | 1024 x 1484        | 72  | 1 MR                           |                  |                                             |
| E:\De Bonische Expeditien\ganj                                          | JPEG        | 1024 x 1565        | 72  | 1 MB                           |                  | Click on the list to preview an image       |
| E:\De Bonische Expeditien\ganj                                          | JPEG        | 1024 x 1484        | 72  | 1 MR                           |                  |                                             |
| E:\De Bonische Expeditien\ganj                                          | JPEG        | 1024 x 1565        | 72  | 1 MB                           |                  |                                             |
| E:\De Bonische Expeditien\ganj                                          | JPEG        | 1024 x 1484        | 72  | 1 MB                           |                  |                                             |
| E:\De Bonische Expeditien\gani                                          | JPEG        | 1024 x 1565        | 72  | 1 MB                           |                  |                                             |
| E:\De Bonische Expeditien\gani                                          | JPEG        | 1024 x 1484        | 72  | 1 MB                           |                  |                                             |
| E:\De Bonische Expeditien\gani                                          | JPEG        | 1024 x 1565        | 72  | 1 MB                           |                  |                                             |
| E:\De Bonische Expeditien\ganj                                          | JPEG        | 1024 x 1484        | 72  | 1 MB                           |                  |                                             |
| E:\De Bonische Expeditien\ganj                                          | <b>JPEG</b> | 1024 x 1565        | 72  | 1 MB                           |                  | <b>PDF Properties</b>                       |
| E:\De Bonische Expeditien\ganj                                          | JPEG        | 1024 x 1484        | 72  | 1 MB                           |                  |                                             |
| E:\De Bonische Expeditien\ganj                                          | <b>JPEG</b> | 1024 x 1565        | 72  | 1 MB                           |                  | De Bonische Expeditien<br>Title:            |
| E:\De Bonische Expeditien\ganj                                          | JPEG        | 1024 x 1484        | 72  | 1 MB                           |                  | Author:                                     |
| E:\De Bonische Expeditien\ganj                                          | JPEG        | 1024 x 1565        | 72  | 1 MB                           |                  |                                             |
| E:\De Bonische Expeditien\ganj                                          | JPEG        | 1024 x 1484        | 72  | 1 MB                           |                  | Subject:<br>Keywords:                       |
| E:\De Bonische Expeditien\ganj                                          | JPEG        | 1024 x 1565        | 72  | 1 MB                           |                  | Thumbnails<br>Embed all image types as JPEG |
| E:\De Bonische Expeditien\ganj                                          | JPEG        | 1024 x 1484        | 72  | 1 MB                           |                  |                                             |
| E:\De Bonische Expeditien\ganj                                          | JPEG        | 1024 x 1565        | 72  | 1 MB                           |                  | <b>Output PDF</b>                           |
| E:\De Bonische Expeditien\ganj                                          | JPEG        | 1024 x 1484        | 72  | 1 MB                           |                  | フ<br><b>Start</b><br>₿                      |
| 頁<br>Ξ<br>Deselect all<br>Select all                                    |             | Inverse selection  |     | 428 / 428                      |                  |                                             |
| PayPal $\left  \mathbf{f} \right  \mathbf{y} \left  \mathbf{X} \right $ |             |                    |     |                                |                  | fm-pdf.com                                  |

Gambar 32 penamaan file ebook PDF

f. Pada tab Output PDF juga diisi sesuai judul buku yang dialihmediakan

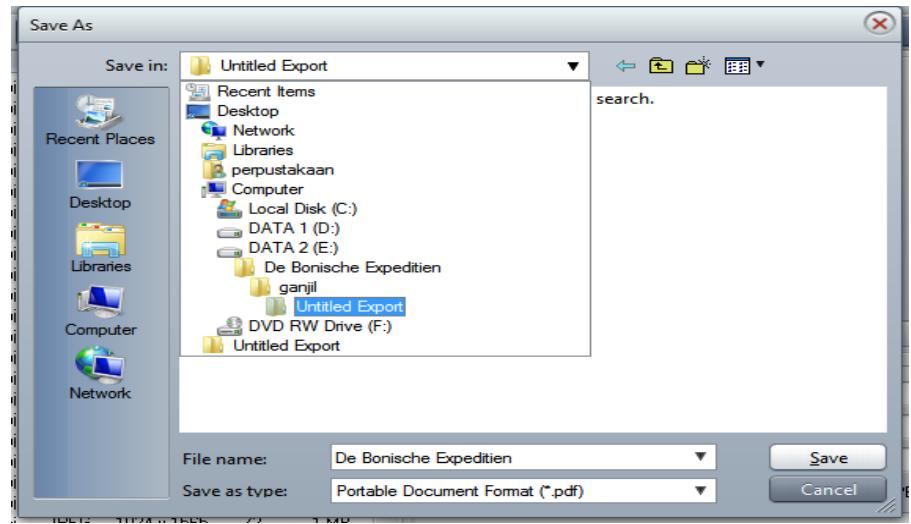

Gambar 33 penamaan output ebook PDF

g. Klik tombol Save, dan proses selanjutnya klik tombol Start untuk memulai proses konversi, progress ke PDF

| Help<br>Edit<br>File           |             |                    |     |                |                                                                                  |      |
|--------------------------------|-------------|--------------------|-----|----------------|----------------------------------------------------------------------------------|------|
| Add folder<br>Add image        | Remove      | C Clear            |     | Tutorial       | E:\De Bonisc xpeditien\ganiil\Untitled Export\50.                                |      |
| Image                          | Format      | Dimensions         | DPI | File size<br>۸ |                                                                                  |      |
| E:\De Bonische Expeditien\gani | JPEG        | 1024 x 1484        | 72  | 1 MB           |                                                                                  |      |
| E:\De Bonische Expeditien\ganj | JPEG        | 1024 x 1565        | 72  | 1 MB           |                                                                                  |      |
| E:\De Bonische Expeditien\gani | JPEG        | 1024 x 1484        | 72  | 1 MB           |                                                                                  |      |
| E:\De Bonische Expeditien\ganj | <b>JPEG</b> | 1024 x 1565        | 72  | 1 MB           |                                                                                  |      |
| E:\De Bonische Expeditien\gani | JPEG        | 1024 x 1484        | 72  | 1 MB           |                                                                                  |      |
| E:\De Bonische Expeditien\gani | JPEG        | 1024 x 1565        | 72  | 1 MB           |                                                                                  |      |
| E:\De Bonische Expeditien\ganj | JPEG        | $1024 \times 1484$ | 72  | 1 MB           |                                                                                  |      |
| E:\De Bonische Expeditien\ganj | JPEG        | 1024 x 1565        | 72  | 1 MB           |                                                                                  |      |
| E:\De Bonische Expeditien\ganj | JPEG        | $1024 \times 1484$ | 72  | 1 MB           |                                                                                  |      |
| E:\De Bonische Expeditien\gani | JPEG        | 1024 x 1565        | 72  | 1 MB           |                                                                                  |      |
| E:\De Bonische Expeditien\gani | JPEG        | $1024 \times 1484$ | 72  | 1 MB           |                                                                                  |      |
| E:\De Bonische Expeditien\ganj | JPEG        | 1024 x 1565        | 72  | 1 MB           |                                                                                  |      |
| E:\De Bonische Expeditien\gani | JPEG        | 1024 x 1484        | 72  | 1 MB           | 1024 x 1565   24 BPP   JPEG<br>Scale: 14 %                                       |      |
| E:\De Bonische Expeditien\ganj | JPEG        | 1024 x 1565        | 72  | 1 MB           | <b>PDF Properties</b>                                                            |      |
| E:\De Bonische Expeditien\gani | JPEG        | 1024 x 1484        | 72  | 1 MB           |                                                                                  |      |
| E:\De Bonische Expeditien\ganj | <b>JPEG</b> | 1024 x 1565        | 72  | 1 MB           | Title: De Bonische Expeditien                                                    |      |
| E:\De Bonische Expeditien\ganj | JPEG        | 1024 x 1484        | 72  | 1 MB           | Author:                                                                          |      |
| E:\De Bonische Expeditien\gani | JPEG        | 1024 x 1565        | 72  | 1 MB           |                                                                                  |      |
| E:\De Bonische Expeditien\ganj | JPEG        | $1024 \times 1484$ | 72  | 1 MB           | Subject:<br>Keywords:                                                            |      |
| E:\De Bonische Expeditien\gani | JPEG        | 1024 x 1565        | 72  | 1 MB           | Thumbnails<br>Embed all image types as JPEG                                      |      |
| E:\De Bonische Expeditien\ganj | JPEG        | $1024 \times 1484$ | 72  | 1 MB           |                                                                                  |      |
| E:\De Bonische Expeditien\ganj | JPEG        | 1024 x 1565        | 72  | 1 MB           | <b>Output PDF</b>                                                                |      |
| E:\De Bonische Expeditien\gani | JPEG        | 1024 x 1484        | 72  | 1 MB           | E:\De Bonische Expeditien\ganjil\                                                | Stop |
| Select all<br>Deselect all     |             | Inverse selection  |     | 428 / 428      |                                                                                  |      |
| PayPal <b>F P R</b>            |             | 12%                |     |                | fm-pdf.com<br>Processing: E: \De Bonisc editien \ganjil \Untitled Export \50.jpg |      |

Gambar 34 progres konversi

h. Setelah selesai proses konversi, langsung dihasilkan file ebook PDF dengan nama sesuai judul buku yang telah dimasukkan

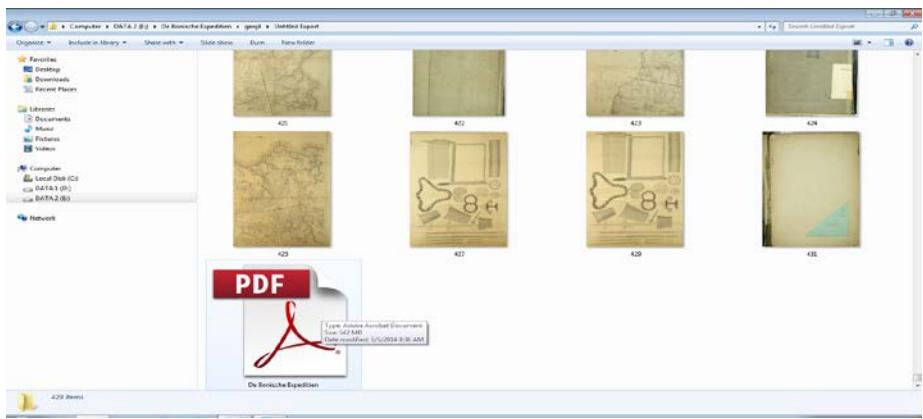

Gambar 35 folder tempat output ebook PDF

i. Setelah menjadi ebook PDF, proses selesai

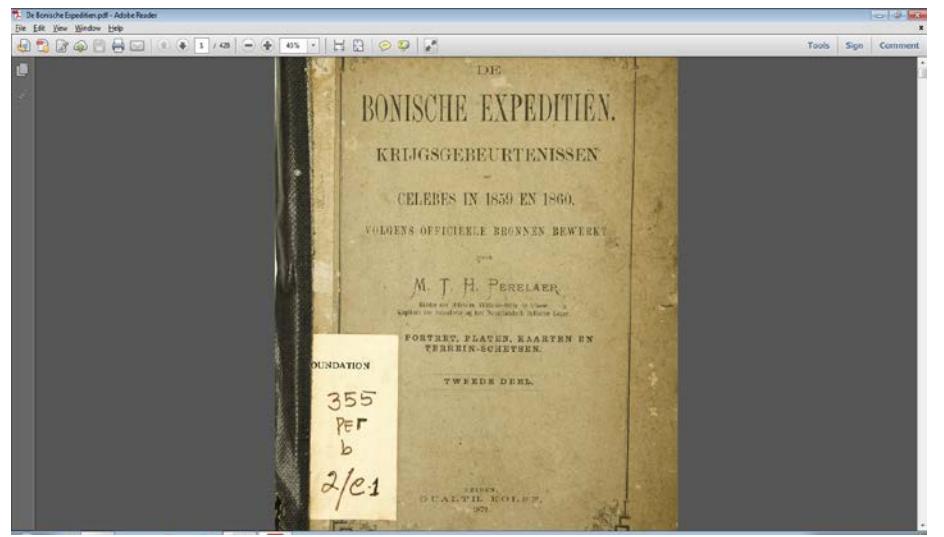

Gambar 36 ebook PDF hasil konversi

# **-Selamat Mencoba**

 *Pedoman Editing Alihmedia Hatta Corner hlm 21 dari 21*